#### BB 平台网络课学习通知

成人学历教育部分课程的部分课时为 BB 平台网络课(Blackboard 平台,简 称 BB 平台), BB 平台上的网络课也是教学内容的一部分, 和腾讯会议授课的内 容不重合,BB 平台网络课和腾讯会议直播课均需按时学习,均为考试范围。本 学期涉及 BB 平台的课程列表如下:

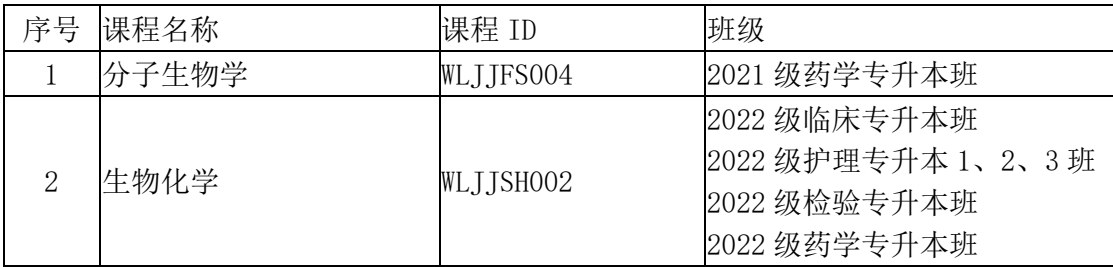

# BB 平台使用说明

1、校外登陆 VPN:<https://vpn.ccmu.edu.cn/>

建议用 chrome (谷歌)或 Firefox (火狐), 输入平台地址, 不能 用 360 浏览器

用户名:学号

初始密码:生日8位数(例:1992年10月5日,则密码为19921005)

自己曾经修改过密码的同学就用自己的密码登录即可。

同学们可访问 icc.ccmu.edu.cn,关注首都医科大学企业微信, 关注成功后——点击企微助手——常用服务——密码修改,即可修 改自己的 vpn 密码,关注企业微信后,之后再登录 vpn 时若忘记 vpn 密码,可以在企业微信里重置自己密码。

VPN 平台由于网络安全原因,会出现不稳定现象,届时换时间 或换浏览器登录学习。

选择"学校师生入口",点击进入

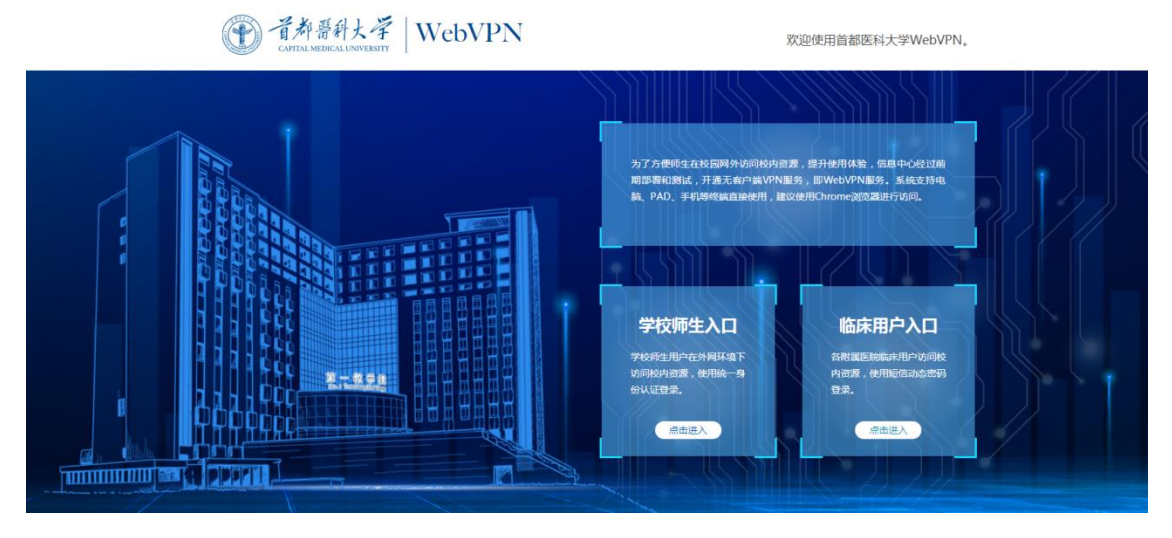

输入用户名、密码,点击登陆

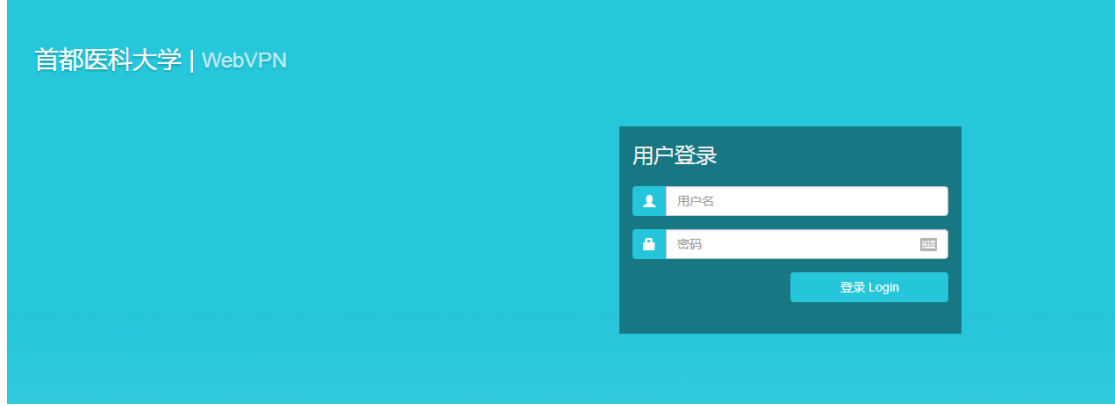

## 进入以下界面,点击 BB 平台

业务系统

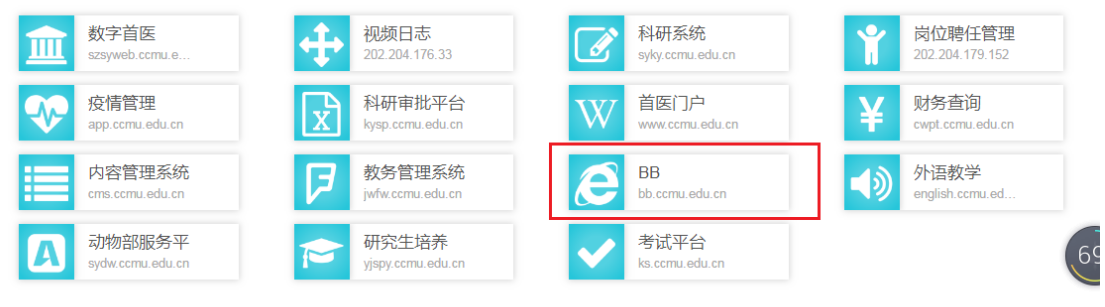

2、登录 BB 平台

输入用户名和密码,用户名为学号,初始密码是生日 8 位,第一 次登录或重置后系统会提示按要求修改密码。密码设置要求:大写英 文字母+小写英文字母+符号+数字,至少 8 位。

已经重新修改过密码的同学就用自己的密码登录即可,忘记密码

的学生可联系教师重置密码,因为密码比较复杂,同学们一定要设置 利于自己记忆的密码,并牢记密码,输入的时候注意大小写。

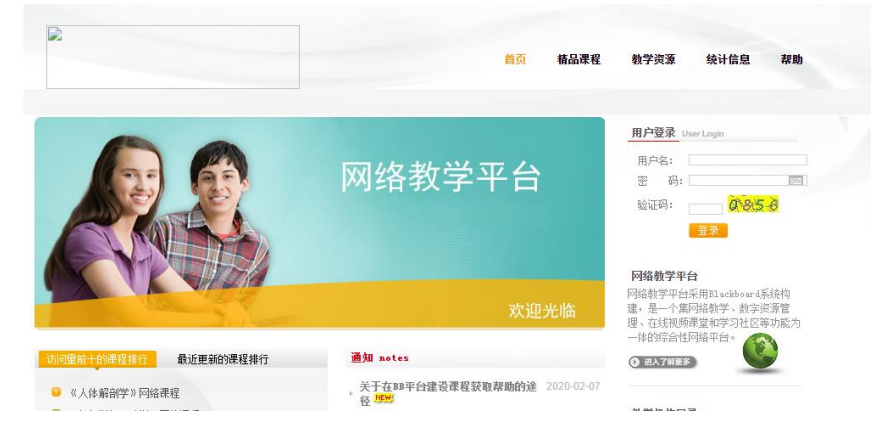

注意: 请注意区分 BB 平台密码和 VPN 密码!!! 先登录 VPN (见 步骤 1),再登录 BB 平台(见步骤 2),凡是不需要输入密码就自动跳 转至 VPN 或者 BB 平台"我的平台"界面的都是错误的,需要重新登 录!

登录成功页面右上角会显示姓名、学号,没有显示的都是没登录 成功,需要重新登录!

3、登录成功显示界面如下,点击我的课程:

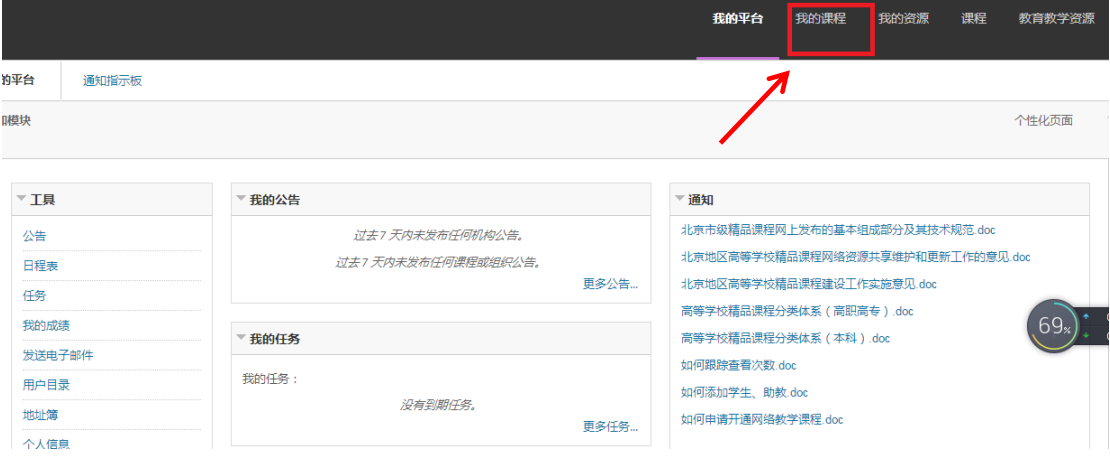

即可看到课程列表:

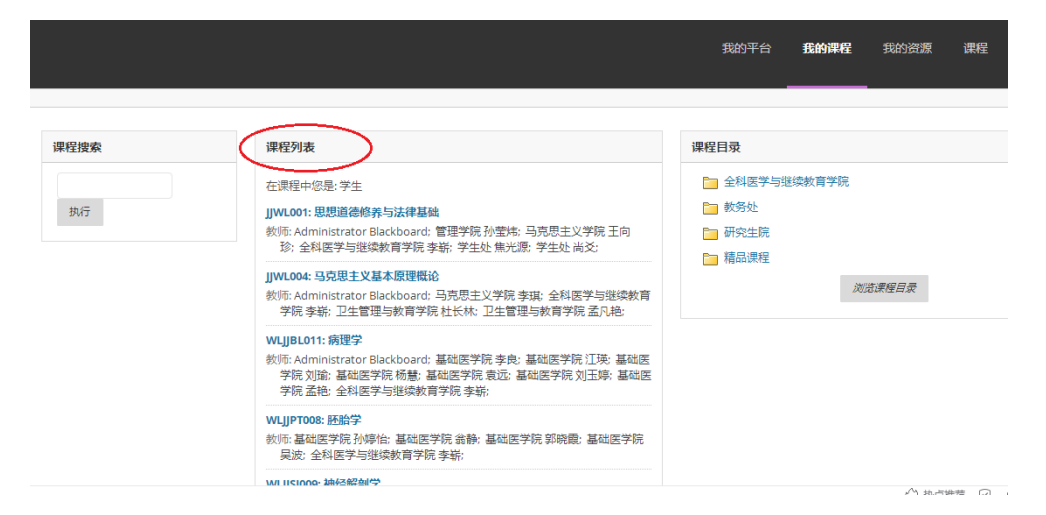

4、课程内容学习(以生物化学为例说明)

#### 选择"生物化学"课程点击进入 WLJJPT008: 胚胎学 教师: 基础医学院 闫继红: 基础医学院 孙婷怡; 基础医学院 翁静; 基础医学院 郭晓霞; 基础医学院 吴波; 基础医学院 王倩; 基础医学院 马伟; 基础医学院 金新春; 基础医学院 曹丽慧; 全科医学与继续教育学院 刘娟娟; 全科医学与 继续教育学院 李崭; WLJJSH002: 生物化学 e<mark>ard; 基础医学院 杨传真; 基础医学院 李纤; 基础</mark> 医学院 滕旭; 基础医学院 刘舒萌; 基础医学院 张静; 全科医学与继续教育学 院 刘娟娟;全科医学与继续教育学院 李崭; WLJJSH003: 生物化学 (临床定向3+2) 教师: 基础医学院 杨传真; 基础医学院 李纤; 基础医学院 滕旭; 基础医学院 刘 舒萌; 基础医学院 张静; 全科医学与继续教育学院 刘娟娟; 全科医学与继续 教育学院 李崭; WLJJSJ009: 神经解剖学 教师: 基础医学院 杜抱朴; 基础医学院 高艳; 基础医学院 张宝营; 基础医学院 |曹略伟 · 其础医学院 温铭木 · 其础医学院 唐佐書 · 全科医学与继续教育学院

进入课程后,点击左边栏的"内容",右边即可显示课程视频,

点击播放即可观看课程视频。

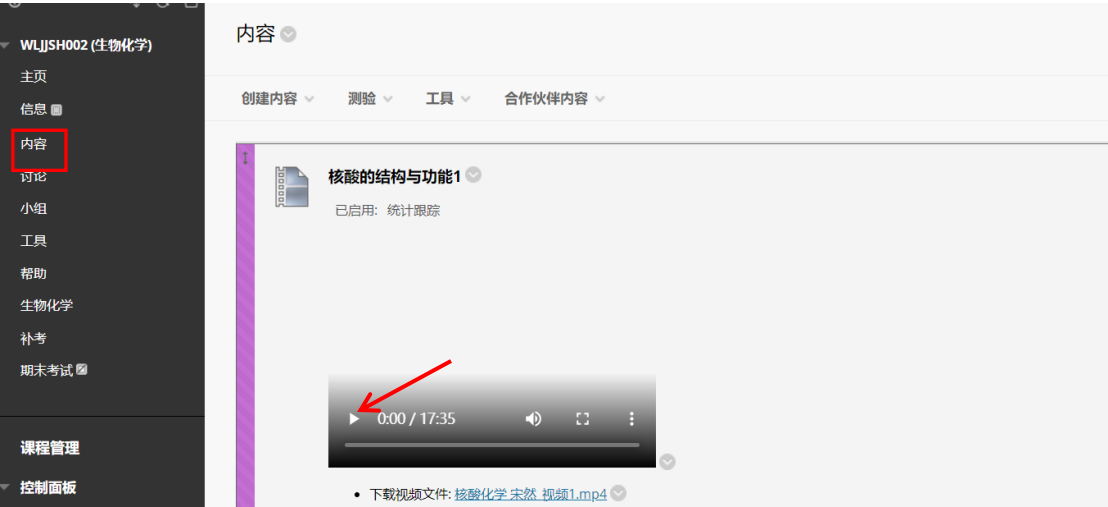

## 常见问题:

1、学生登录不上去也有可能是验证码输错了,点击验证码图片,刷 新,再输入新的验证码登录。

2、密码输错 5 次,页面会锁定,就算老师给重置密码后也需要再等 待 10 分钟,再登录。

3、学生有打开页面是空白的,或者我的课程里没有课程的(如下图 所示),是浏览器的问题,需要换成推荐的浏览器,谷歌或火狐。不 能用 360 浏览器!!!

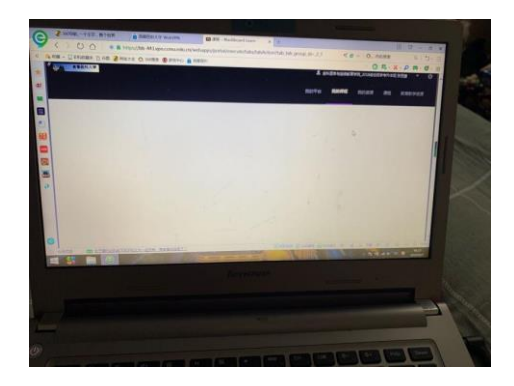